## Wi-Fi Scan Throttling Setting

We added the Wi-Fi Scan Throttling setting to allow you to enable or disable the Wi-Fi Scan Throttling feature that is enabled on Android as default.

Turn on or off the feature as your needs.

## APPLIES TO

- $\bullet$  PM85
	- A8: 85.12 (Aug 19 2021) and higher
	- A9: 85.24 (Sep 02 2021) and higher
- PM90: 90.09 (Aug 24 2021) and higher
- PM451: 41.04 (Aug 24 2021) and higher
- PM30: 30.01 (Dec 09 2021) and higher
- PM67, PM75: All versions

## What is Wi-Fi Scan Throttling?

Searching the nearby APs is called 'Wi-Fi Scanning'.

Wi-Fi Scan Throttling is a feature to restrict the frequency of Wi-Fi scanning for improving the performance and security of the network and prolonging the battery lifetime.

This feature is added as default from Android 8.

But, it may be an unwanted thing to some users because they could not get the scanning result as they want.

So we added the setting switch to allow you to select whether using it or not on the basis of your needs, such as evaluating the Wi-Fi performance, etc.

## How to enable / disable Wi-Fi Scan Throttling?

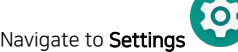

Navigate to Settings >>>>>>>>>>>>>> Network & internet > Wi-Fi > Wi-Fi preferences > WLAN Dettail settings (Open Advanced)

and turn the Wi-Fi scan throttling switch on or off.

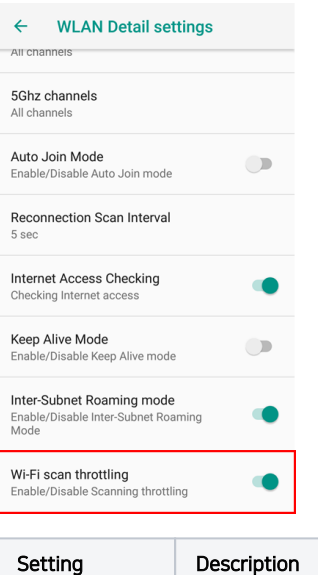

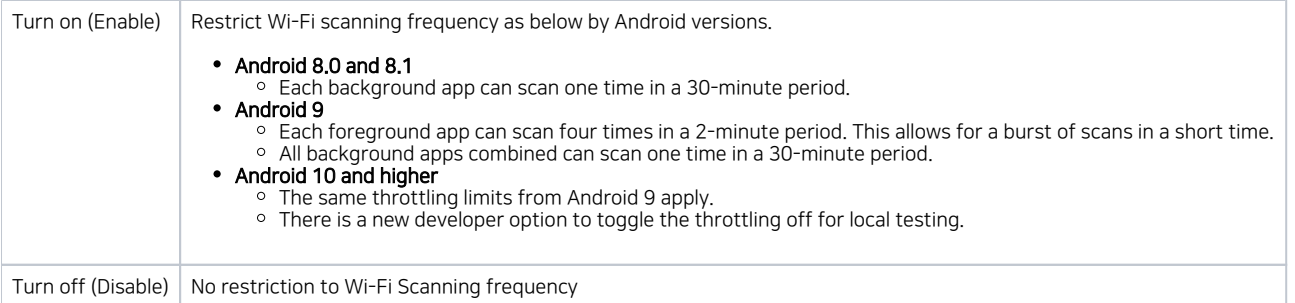

Refer to Android developer guide for Wi-Fi scanning.

[Wi-Fi scanning overview](https://developer.android.com/guide/topics/connectivity/wifi-scan)

**CD** RELATED ARTICLES

[What is Keep Alive Mode in WLAN Detail settings?](http://post.solution-pointmobile.co.kr:8040/pages/viewpage.action?pageId=19103836) [Instruction of WLAN Detail Settings](http://post.solution-pointmobile.co.kr:8040/display/faq/Instruction+of+WLAN+Detail+Settings)